# instrukcja obsługi

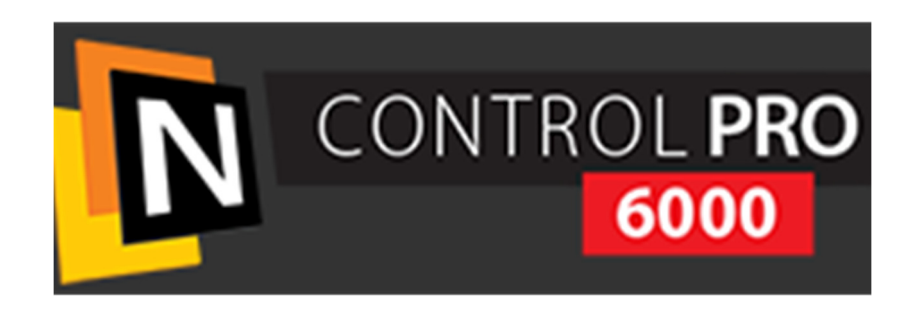

# N CONTROL 6000 PRO

Rozpoznawanie twarzy

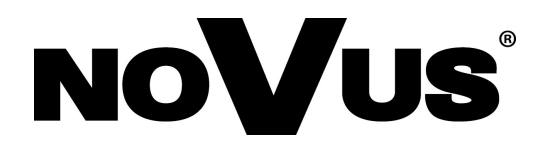

## INFORMACJE WSTĘPNE

#### Funkcja rozpoznawania twarzy dostępna w oprogramowaniu N Control 6000 PRO.

Do poprawnego działania wymagany jest rejestrator NOVUS serii 6000 wspierający rozpoznawanie twarzy połączony z kamerami wykrywającymi twarze, lub kamera NOVUS serii 6500 z autonomiczną funkcją rozpoznawania twarzy (są to wybrane modele z literą F w nazwie).

Z poziomu oprogramowania N Control 6000 PRO można zarządzać bazą twarzy we wszystkich dodanych rejestratorach/kamerach, przeszukiwać zarejestrowane twarze, oraz definiować reakcje na pojawienie się danej twarzy.

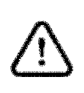

Należy pamiętać, że baza twarzy w rejestratorze zdefiniowana z poziomu oprogramowania N Control 6000 PRO jest odrębną bazą. Tylko taka baza może być edytowana oraz synchronizowana z innymi rejestratorami. Baza twarzy stworzona bezpośrednio w menu rejestratora, jest bazą lokalną, do użytku lokalnego w ramach danego rejestratora.

Bazę centralną, zarządzaną z programu N Control 6000 PRO i przesłaną na dany rejestrator, można rozpoznać na liście w jego menu, po nazwie zawierającej IP komputera klienckiego.

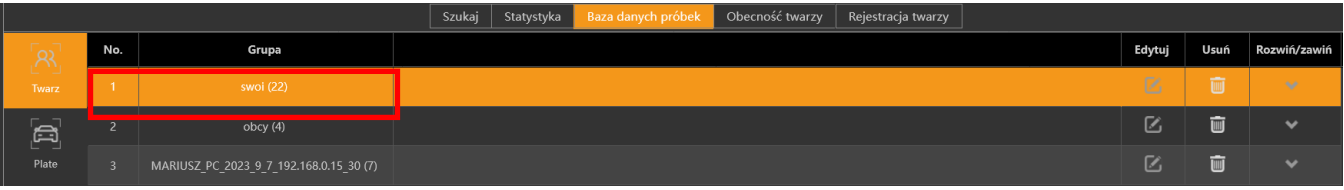

W powyższym przykładzie baza numer 3 to baza stworzona i synchronizowana centralnie z poziomu N Control 6000 PRO. Bazy numer 1 i 2 to bazy lokalne danego NVRa.

Nazwa bazy zawierająca IP komputera, to nazwa domyślna, którą można zmienić za pomocą opcji "Edytuj". Aktualną zawartość baz, można podejrzeć używając "Rozwiń/zawiń".

#### 1) Konfigurowanie bazy twarzy w oprogramowaniu N Control 6000 PRO.

Konfigurację bazy twarzy dokonuje się w dedykowanym module o nazwie "Zarządzanie ludźmi"

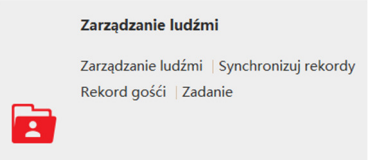

 W przypadku, gdy nazwa nie jest widoczna w menu programu, należy w podmenu "Wybór funkcji" zaznaczyć stosowną pozycję

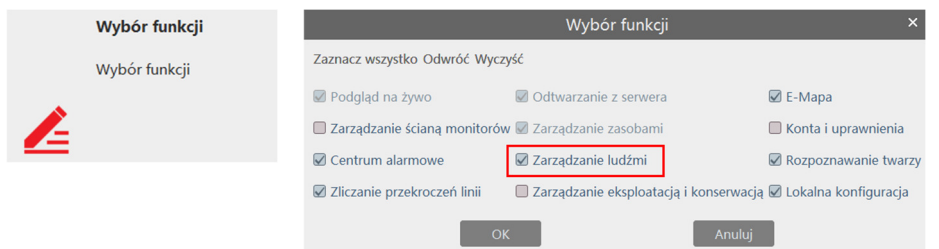

Baza twarzy zorganizowana jest w grupy, które można dowolnie dodawać, usuwać, zmieniać ich nazwy i zagnieżdżać jedne w drugich. Pozwala to np. na odwzorowanie struktury osobowej danej organizacji.

Grupy oraz ikony używane do ich edycji znajdują się po prawej stronie okna w zakładce "Wybór funkcji" .

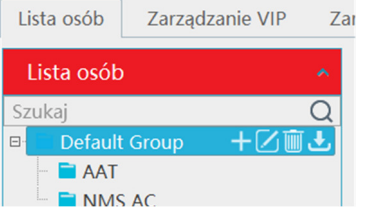

W celu zdefiniowania osoby w bazie, w tym dodania zdjęcia twarzy, należy wybrać konkretną grupę i kliknąć na przycisk "Dodaj" znajdujący się na prawo od drzewa grup.

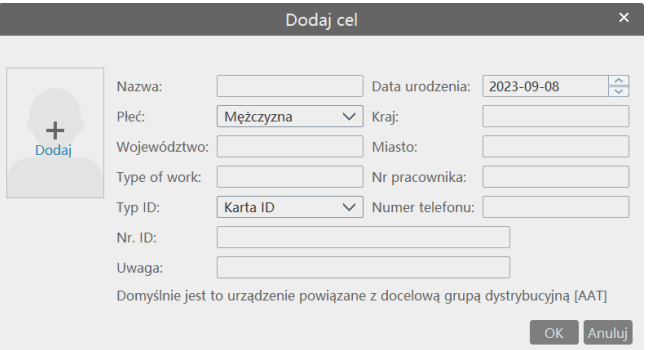

W oknie należy podać nazwę, oraz dołączyć zdjęcie klikając na ikonkę po lewej. Pozostałe dane nie są wymagane. Format pliku zdjęcia to jpeg, bmp lub png.

Po kliknięciu na daną grupę, osoby do niej dodane będą widoczne, albo w postaci kafelków,

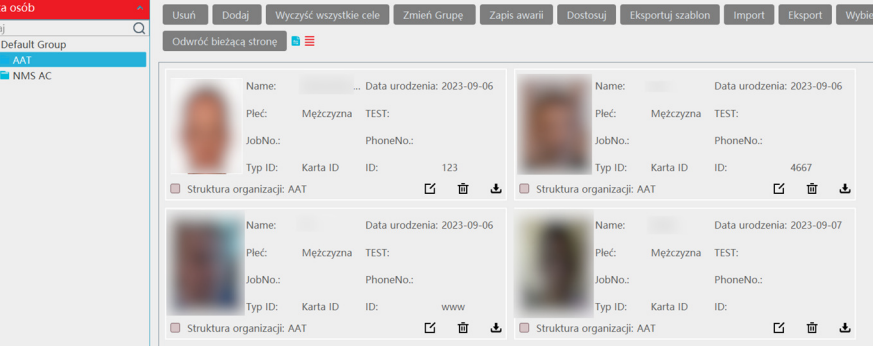

albo listy

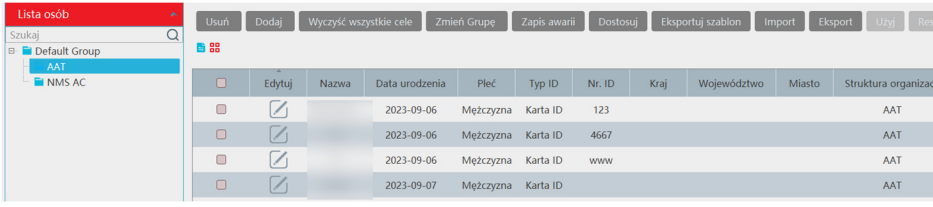

Wyboru dokonuje się klikając na ikonki

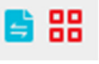

#### 2) Synchronizacja bazy twarzy z rejestratorami

Zdefiniowaną w programie bazę można przesłać do rejestratorów znajdujących się na liście urządzeń. Jest to jednostronna synchronizacja, tzn. do bazy rejestratora można dodać lub usunąć poszczególne rekordy znajdujące się w bazie programu. Można zarządzać pojedynczymi wpisami (osobami), jak również całymi grupami.

 Po wybraniu zakładki "Synchronizuj rekordy" można zobaczyć drzewo bazy wraz z przynależącymi do poszczególnych grup rekordami. Strukturę można analizować w dwojaki sposób:

a.) od strony struktury rekordów (osób), tzn. GDZIE jest zdefiniowana dana osoba

Należy wybrać zakładkę "Ludzie"

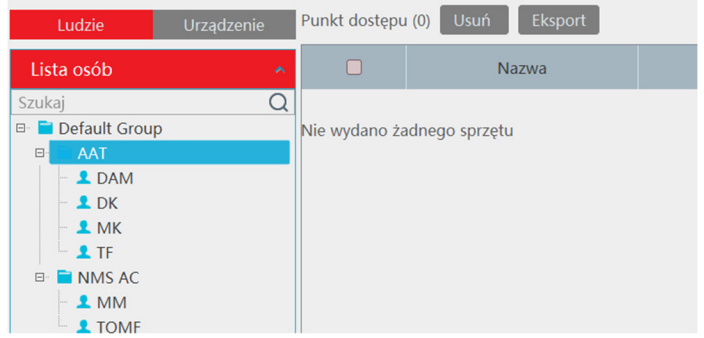

b.) od strony zdefiniowanych urządzeń rozpoznających, tzn. KTÓRE osoby zdefiniowane są w danym urządzeniu

Należy wybrać zakładkę "Urządzenie"

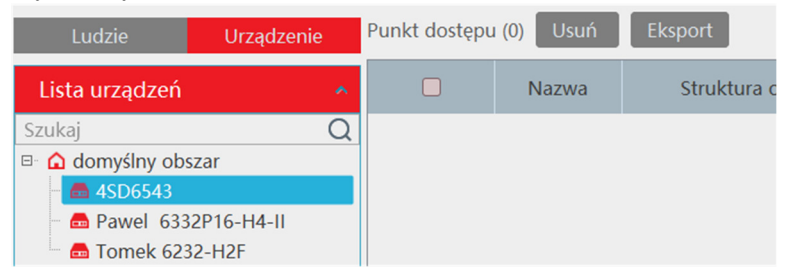

W przykładzie z punktu a.) osoby z grupy AAT nie są dostępne w żadnym z urządzeń zdefiniowanych na liście programu.

W przykładzie z punktu b.) w urządzeniu 4SD6543 nie zdefiniowano żadnego rekordu (osoby)

W przykładzie poniżej widać, że grupa NMS AC zawiera dwa rekordy i są one dostępne na dwóch rejestratorach

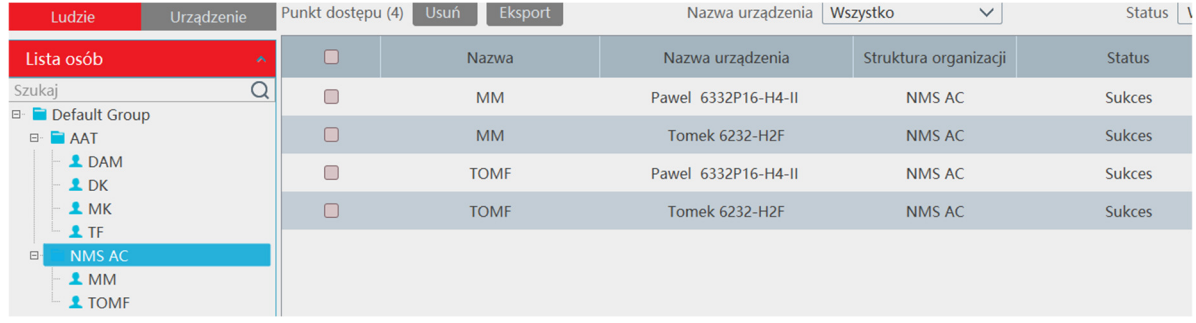

Wszelkie prawa zastrzeżone © AAT SYSTEMY BEZPIECZEŃSTWA SP. Z O.O.

Aby przesłać zawartość danej grupy lub pojedynczego rekordu z grupy należy: Kliknąć nazwę grupy (lub rekordu-osoby) (1), a następnie na przycisk "Synchronizuj z" (2)

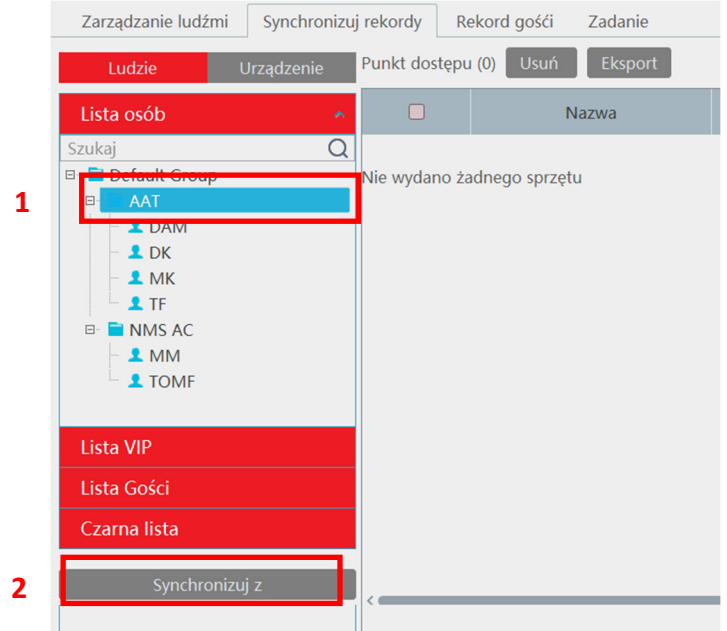

W okienku, które się pojawi, widoczne są wszystkie urządzenia zdefiniowane w programie (lewa strona) oraz wybrane do przesłania rekordów (prawa strona). Aby wybrać dane urządzenie, należy je zaznaczyć oraz użyć ikonek-strzałek. W podobny sposób można usunąć wybrane urządzenie.

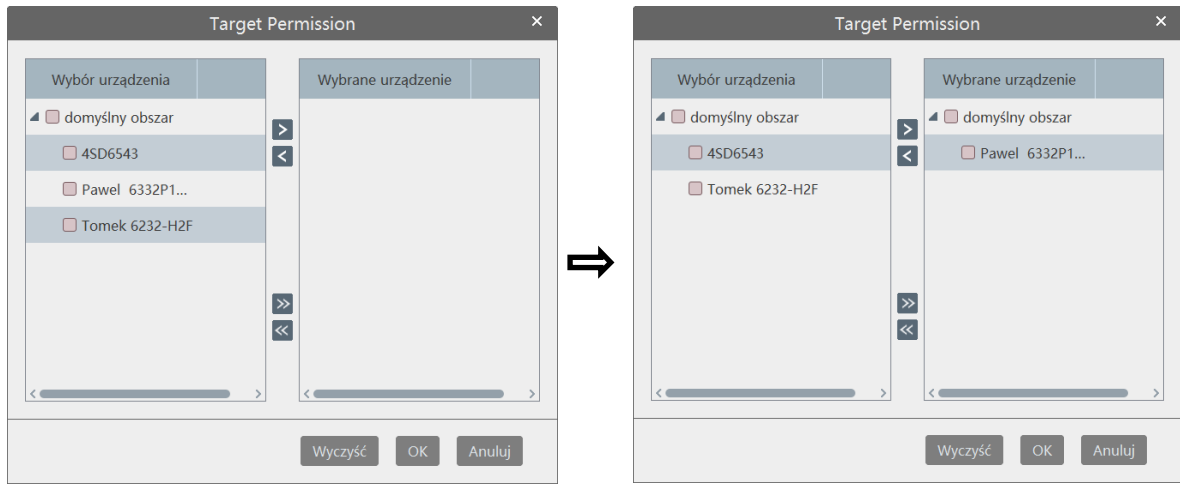

Kliknięcie "OK" spowoduje przesłanie danych rekordów do wybranych urządzeń, lub ich usunięcie z urządzenia, jeśli wcześniej były obecne. Sposób ten pozwala przesyłać/usuwać pojedynczą grupę lub pojedynczy rekord z jednego lub wielu urządzeń na raz.

W analogiczny sposób można przesyłać/usuwać wiele grup jednocześnie na konkretnym urządzeniu. Należy przy tym wybrać zakładkę "Urządzenie".

#### 3) Konfigurowanie rozpoznawania twarzy w rejestratorze.

W pierwszej kolejności należy dodać do rejestratora kamery wyposażone w funkcję wykrywania twarzy. Należy postępować, tak jak opisano to w instrukcji rejestratora. Jeżeli kamery są już widoczne w rejestratorze, można przystąpić do dalszej konfiguracji.

W menu rejestratora zawierającym zdarzenia inteligencji należy odnaleźć "Rozpoznawanie twarzy" (1)

W polu "Nazwa kanału" (2) wybrać daną kamerę, która ma wykrywać twarze. W zakładce "Detekcja", zaznaczyć opcję "Wykrywalność w IPC" (3) i zatwierdzić "Ustaw" (4).

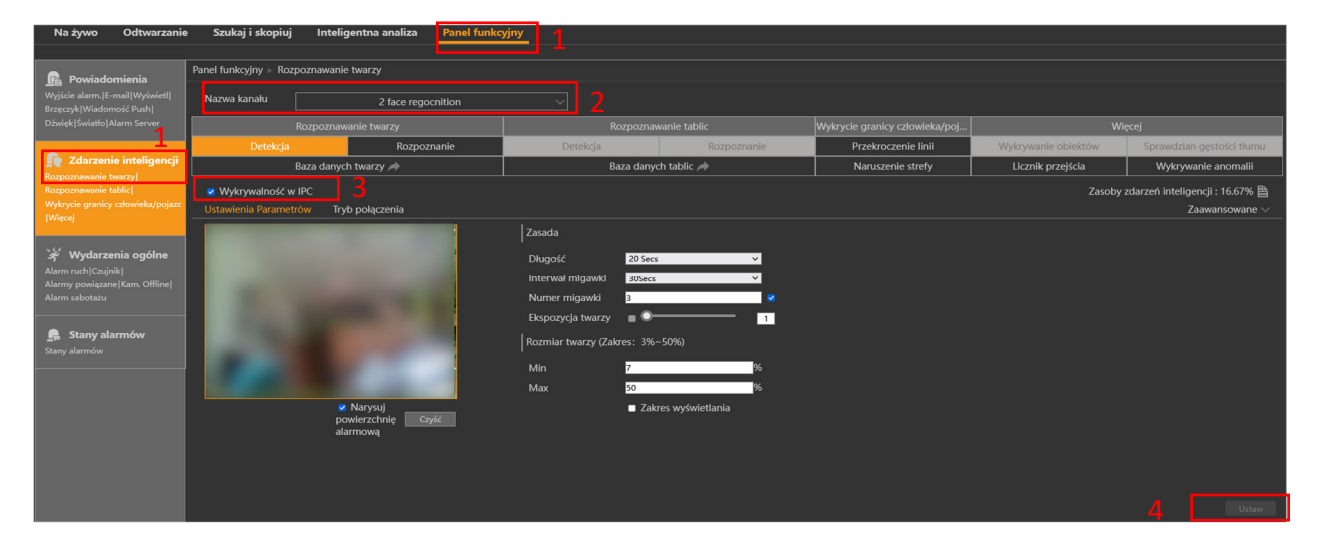

Następnie w zakładce "Rozpoznanie" zaznaczyć, w zależności od potrzeb, opcję "Pomyślne Rozpoznanie" i/lub "Obcy". Pierwsza opcja odpowiada za reakcje systemu, gdy rejestrator zakwalifikuje daną twarz jako zgodną z jedną ze zdefiniowanych w bazie. Druga opcja pozwala ustawić reakcje na wykryte twarze nie zapisane w bazie.

W przypadku opcji "Pomyślne Rozpoznanie" (5) konieczne jest wskazanie bazy twarzy (lub kilku baz), która posłuży do porównań - przycisk "Więcej" (6), oraz wybrania harmonogramu, zgodnie z którym będzie działać - pole "Konfig. Harmonog." (7).

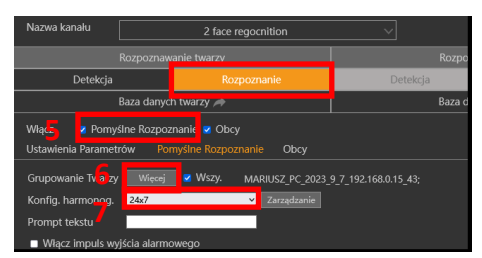

W przypadku opcji "Obcy" (8) konieczne jest tylko wybranie harmonogramu (9).

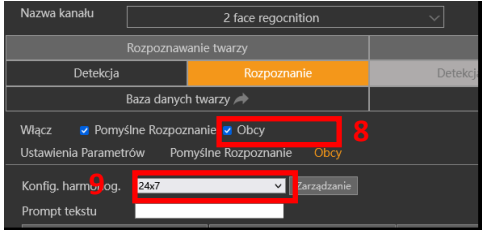

Aby zatwierdzić wprowadzone zmiany należy kliknąć "Ustaw" (4), jak opisano wcześniej.

Wszelkie prawa zastrzeżone © AAT SYSTEMY BEZPIECZEŃSTWA SP. Z O.O.

#### 4) Rozpoznawanie twarzy **-** widok na żywo

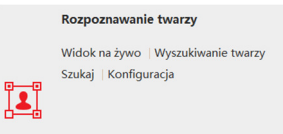

Okno podglądu na żywo rozpoznań twarzy składa się z kilku sekcji. Ich funkcje są następujące:

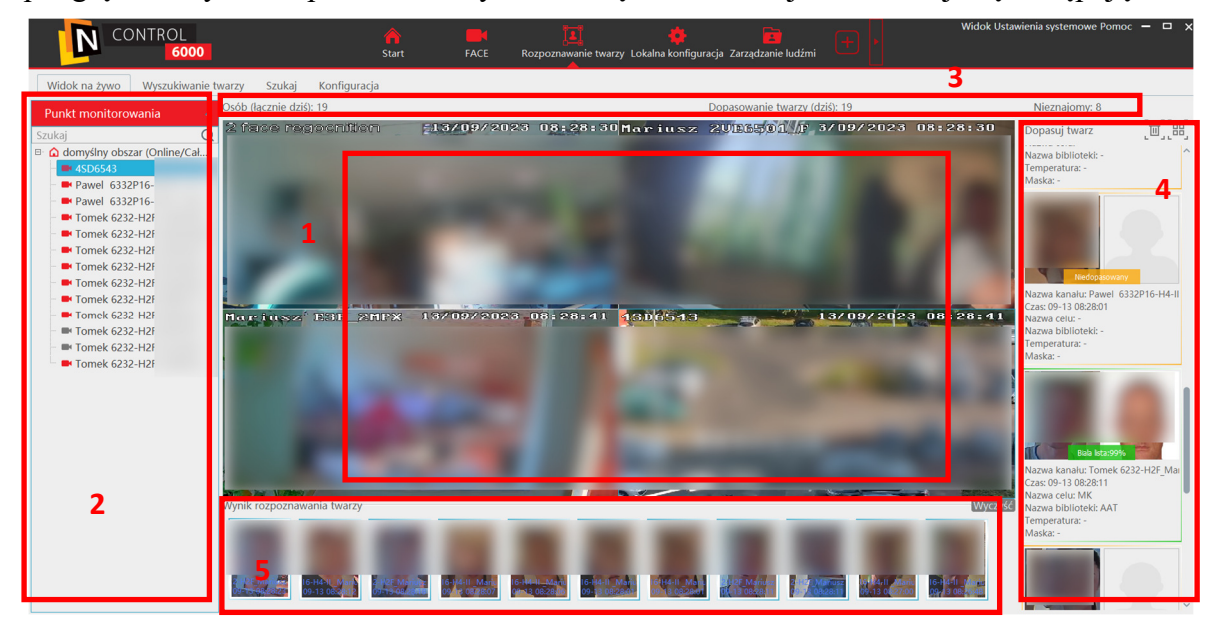

- (1) podgląd z kamer zdefiniowanych, widocznych na drzewie (2)
- (2) drzewo urządzeń (kamer i NVR-ów) zdefiniowanych w programie
- (3) podsumowanie ilości rozpoznań (zawartość zależy od ustawień w zakładce "Konfiguracja")

(4) prezentacja wyniku porównań twarzy z próbkami z bazy rejestratora, po lewej zdjęcie aktualne wykrytej twarzy, po prawej zdjęcie-próbka zapisane w bazie jako wzorcowe

(5) prezentacja zdjęć-miniatur twarzy przechwyconych podczas podglądu na żywo

W przypadku dopasowania poniżej ustawionego progu, pojawia się komunikat o braku dopasowania

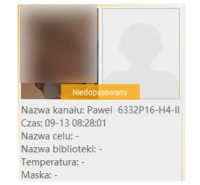

W przypadku prawidłowego dopasowania, pojawia się komunikat jaki rekord i z jakim prawdopodobieństwem został dopasowany

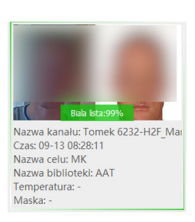

W przypadku kamer podłączonych do rejestratora, miniaturki pojawią się tylko, gdy włączone jest rozpoznawanie twarzy ("Pomyślne Rozpoznanie" i "Obcy", opisane na poprzedniej stronie). W przypadku kamer nie posiadających funkcji rozpoznawania i podłączonych bezpośrednio do programu (bez pośrednictwa NVR), aby uzyskać miniaturki należy w module programu o nazwie "Zarządzanie ludźmi", ustawić w zakładce "Zadanie" opcję "przechwytywanie twarzy za pomocą kamery IP" i wybrać harmonogram.

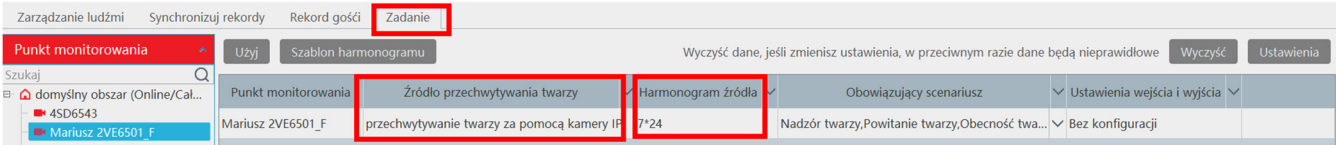

Wszelkie prawa zastrzeżone © AAT SYSTEMY BEZPIECZEŃSTWA SP. Z O.O.

Pracując z oknem podglądu na żywo, można łatwo uzupełnić bazę twarzy posługując się przechwyconymi aktualnie zdjęciami.

Zdjęcie do bazy można dodać zarówno z pól przechwytywania, jak i z pól porównania.

W pierwszym wypadku, należy najechać myszką na daną miniaturkę, kliknąć ikonkę "+" i w wyświetlonym oknie edycji uzupełnić dane, oraz wskazać grupę docelową w bazie. Na koniec należy kliknąć OK by zatwierdzić zmiany.

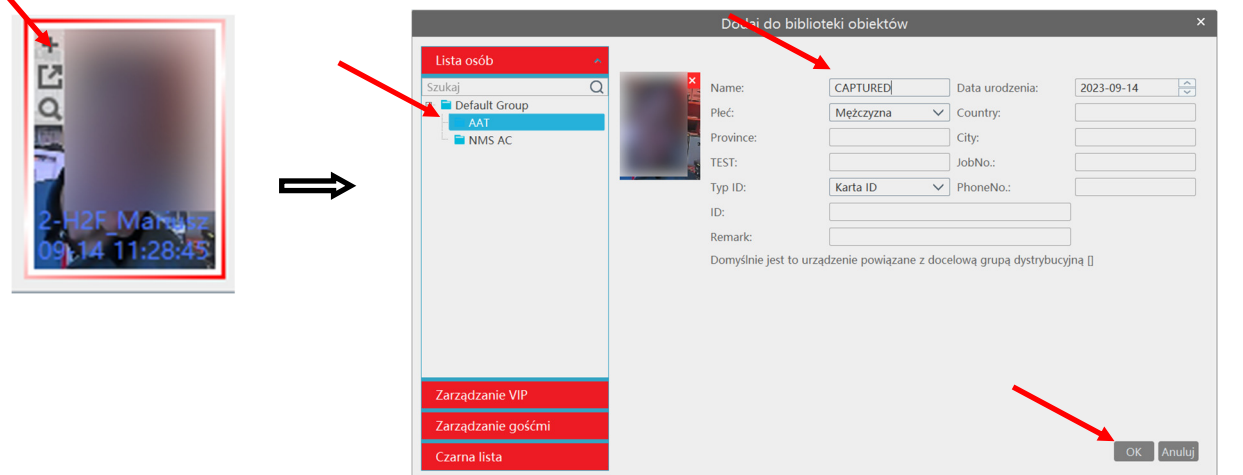

W drugim wypadku, należy dwukrotnie kliknąć na nieudanym rozpoznaniu, a dalej postępować podobnie jak opisano powyżej.

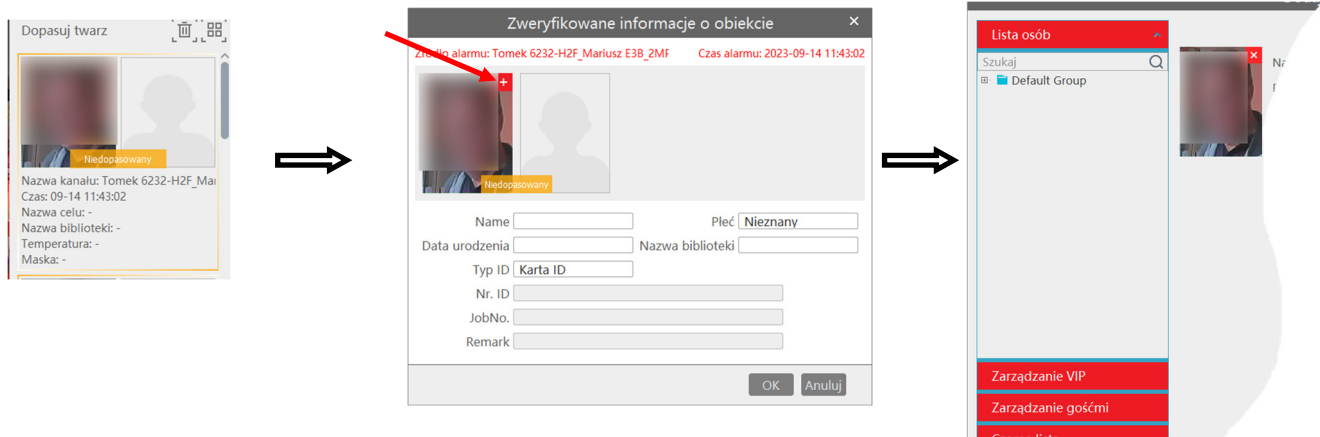

Należy pamiętać, że dodawane w ten sposób kolejne rekordy, nie są automatycznie przesyłane do urządzeń rozpoznających (NVR-ów). Baza twarzy powiększa się jedynie w oprogramowaniu N Control 6000 PRO. Aby uaktualnić bazy w rejestratorach, należy wymusić ręcznie synchronizację nowych wpisów, lub całej powiększonej liczebnie grupy. Procedura opisana jest w rozdziale Synchronizacja bazy twarzy z rejestratorami.

Funkcja rozpoznawania twarzy może wyświetlić okno wyskakujące, tzw. okno pop-up. Pozwala to na wyświetlenie zdarzenia rozpoznania na wierzchu, niezależnie od tego jakie okna/panele są aktualnie widoczne. Dzięki temu uwaga operatora może zostać zwrócona na twarz pojawiającą się w polu widzenia kamer, nawet jeśli był zajęty w danej chwili inną funkcją programu. Przykład:

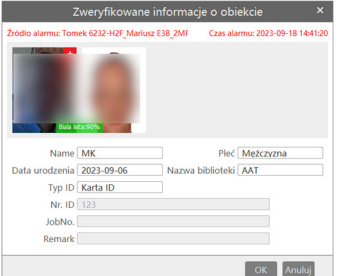

Należy mieć na uwadze, że w okienku wyświetlane jest tylko jedno, ostatnie zdarzenie.

Do uruchomienia funkcji wyskakujących okien służą ustawienia dostępne w zakładce "Konfiguracja".

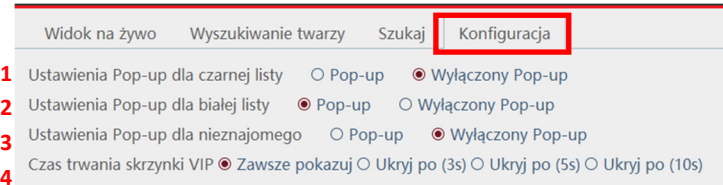

Po wybraniu "Po-up" w pozycji (1), okienko zostanie wyświetlone gdy rozpoznana zostanie twarz zdefiniowana na czarnej liście.

Po wybraniu "Po-up" w pozycji (2), okienko zostanie wyświetlone gdy rozpoznana zostanie twarz zdefiniowana na białej liście.

Po wybraniu "Po-up" w pozycji (3), okienko zostanie wyświetlone gdy przechwycona twarz nie zostanie rozpoznana na żadnej z list.

Pozycja (4) umożliwia zdefiniowanie czasu wyświetlania okienka "Pop-up".

#### 5) Rozpoznawanie twarzy **-** wyszukiwanie wybranych twarzy

Do pracy z konkretnymi, przechwyconymi obrazami twarzy służy odrębna zakładka "Wyszukiwanie twarzy"

Można ją po prostu wybrać, lub przejść bezpośrednio z widoku na żywo klikając ikonkę "lupy" na przechwyconym zdjęciu.

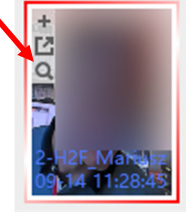

Dzięki tej funkcji można szybko sprawdzić, czy dana osoba była już wcześniej zarejestrowana na jakiejkolwiek innej kamerze zdefiniowanej w programie. Wyszukiwanie można zawęzić do konkretnych rejestratorów, zaznaczając je na drzewie.

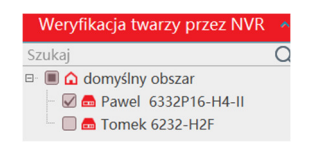

Można określić, jakiego poziomu podobieństwo ma być brane przy wyświetlaniu wyników, oraz ile na raz ma być ich zaprezentowanych maksymalnie (do 100). Wyszukiwanie twarzy spełniających warunki rozpoczyna się po kliknięciu w przycisk "Szukaj". Wyniki prezentowane są w głównej części okna. Jeśli wyników jest więcej niż 50, zostają pogrupowane w strony. Przechodzenie miedzy stronami odbywa się po kliknięciu przycisków "Poprzednia"/"Następna".

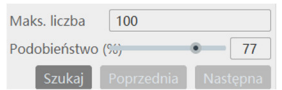

Aby wybrać kolejną twarz do wyszukiwania można wrócić do zakładki "Na żywo" i wskazać kolejną ikonkę, albo pozostając przy wyszukiwaniu, dwukrotnie kliknąć w polu "Wybierz obraz". Pole może być aktualnie puste (szare tło z białym plusem) lub pokazywać ostatnio wyszukiwaną twarz. Po otwarciu okna "Importuj cel" można:

a.) wskazać plik ze zdjęciem "Lokalne zdjęcie"

b.) wyszukać twarz w nagraniach na poszczególnych rejestratorach "Zdjęcie obiektu", konieczne jest wskazanie konkretnego rejestratora, kamery i wybranie "Weryfikacja twarzy przez NVR"

c.) wybrać osobę, zdefiniowaną wcześniej w bazie "Struktura organizacji"

Jak wspomniano wcześniej, wyniki wyszukiwania (jeśli są) wyświetlają się w głównej części okna, w postaci listy "Widok listy ścieżek"

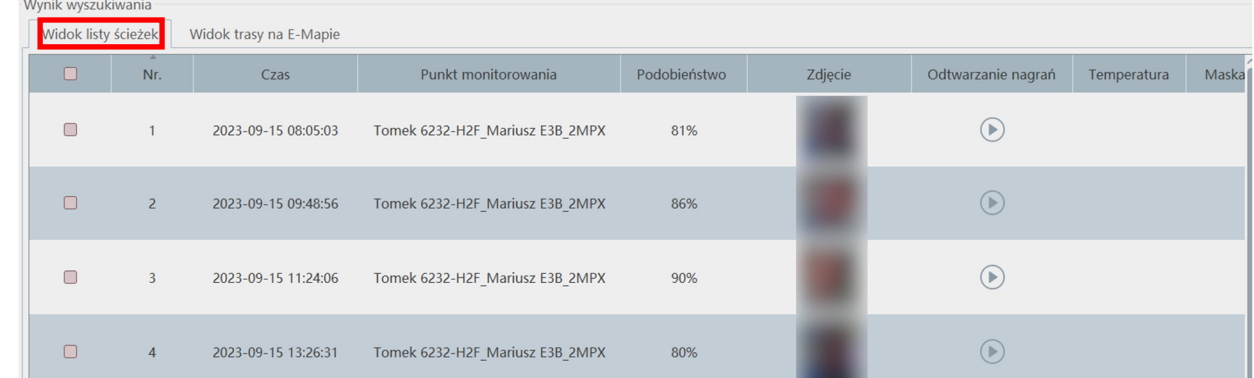

Oprócz informacji o czasie i miejscu zarejestrowanej twarzy, istniej w tym miejscu możliwość obejrzenia krótkiego klipu (15 s), pokazującego pełny widok z kamery, która uchwyciła daną twarz. Służy do tego ikonka w kolumnie "Odtwarzanie nagrań" przy danym zdarzeniu.

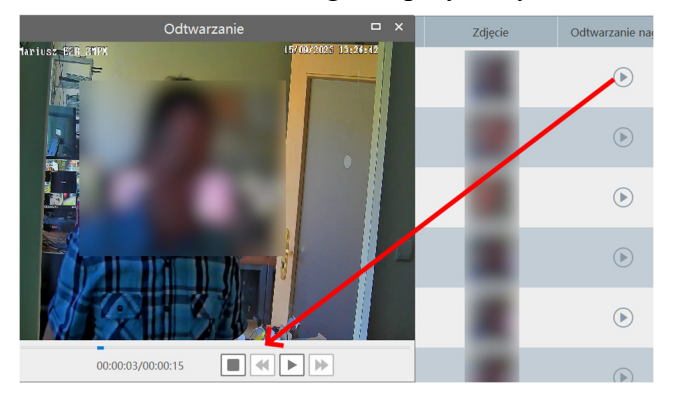

Używając znaczników z lewej strony i przycisków poniżej listy, można zaznaczać większą ilość plików na raz (w tym wszystkie widoczne) i uruchamiać sekwencję odtwarzania ("Wybór odtwarzania")

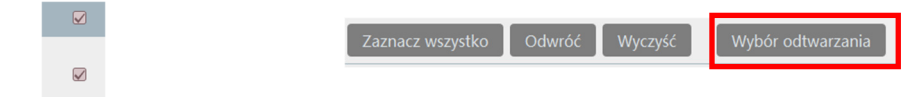

Inną formą wizualizacji wyników jest "Widok trasy na E-Mapie"

Jeżeli wcześniej zdefiniowano mapę i naniesiono na niej ikonki kamer rozpoznających twarze, można potem śledzić pojawianie się poszukiwanej twarzy w lokalizacjach reprezentowanych przez ikonki. Daje to wrażenie wirtualnej trasy po jakiej przemieszczała się dana osoba. Funkcję wyświetlania miniaturek zdjęć (1) przy ikonach kamer, a także linii (2) kierującej do kolejnej ikonki, gdzie pojawią się kolejne miniaturki włącza się przyciskiem "Odtwarzanie linii trasy" (3).

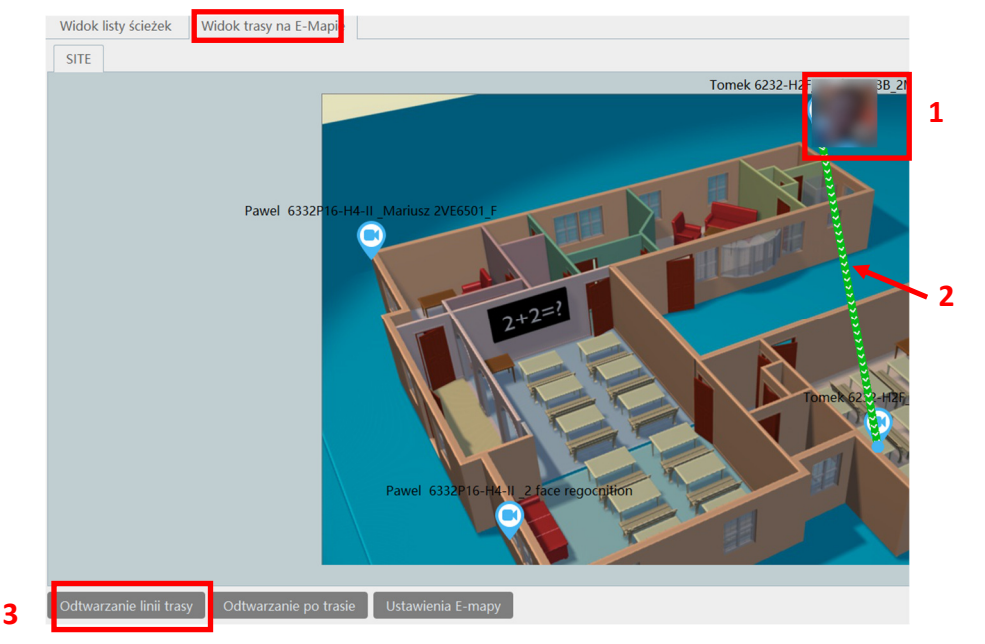

pl

#### 6) Rozpoznawanie twarzy **-** przeglądanie zarejestrowanych twarzy

Do przeglądania miniatur twarzy zarejestrowanych w polu widzenia kamer służy odrębna zakładka "Szukaj".

W zakładce można wyszukać:

a.) jednorazowo wszystkie twarze jakie wykryto, używając opcji "Szukaj zdjęcia"

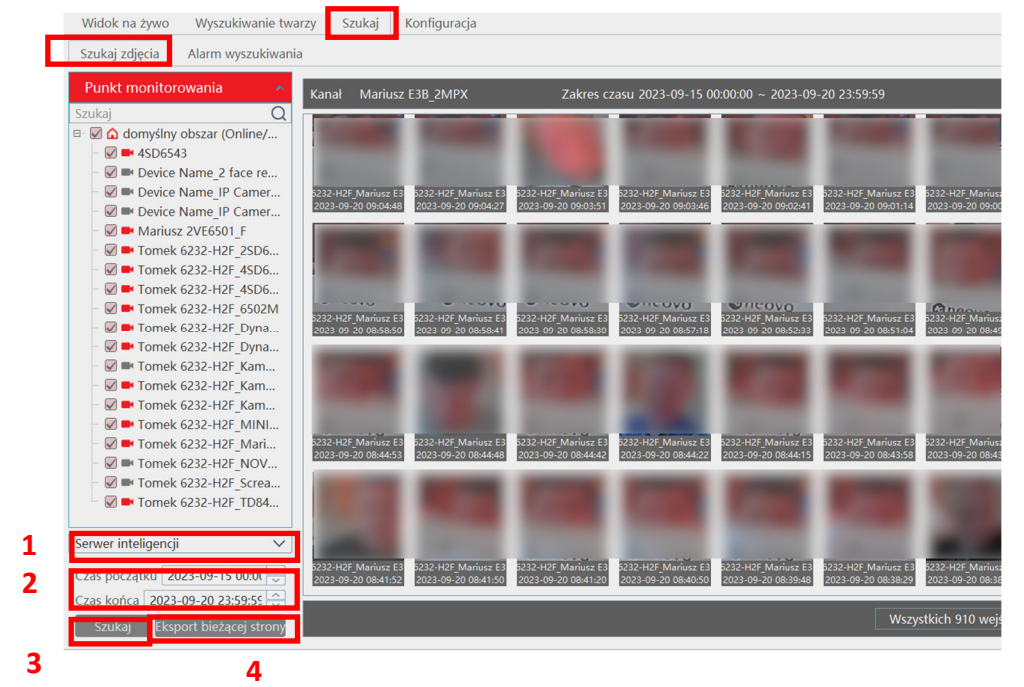

Można przeszukiwać zdjęcia zapisane przez oprogramowanie N Control 6000 PRO na komputerze, wybierając "Serwer inteligencji" w polu (1), lub też zarejestrowane przez dany rejestrator, po wybraniu "Weryfikacja twarzy przez NVR". Zakres czasu ustawia się w polach (2). Uruchomienie procesu wyszukiwania następuje po kliknięciu "Szukaj" (3). Wyniki w postaci miniaturek twarzy wyświetlane są w części głównej okna. Mogą posłużyć do uzupełnienia bazy, jak to miało miejsce przy podglądzie na żywo. Mogą również zostać zapisane jako plik jpeg. Po kliknięciu "Eksport bieżącej strony" zapisywane są na raz wszystkie widoczne pliki z twarzą.

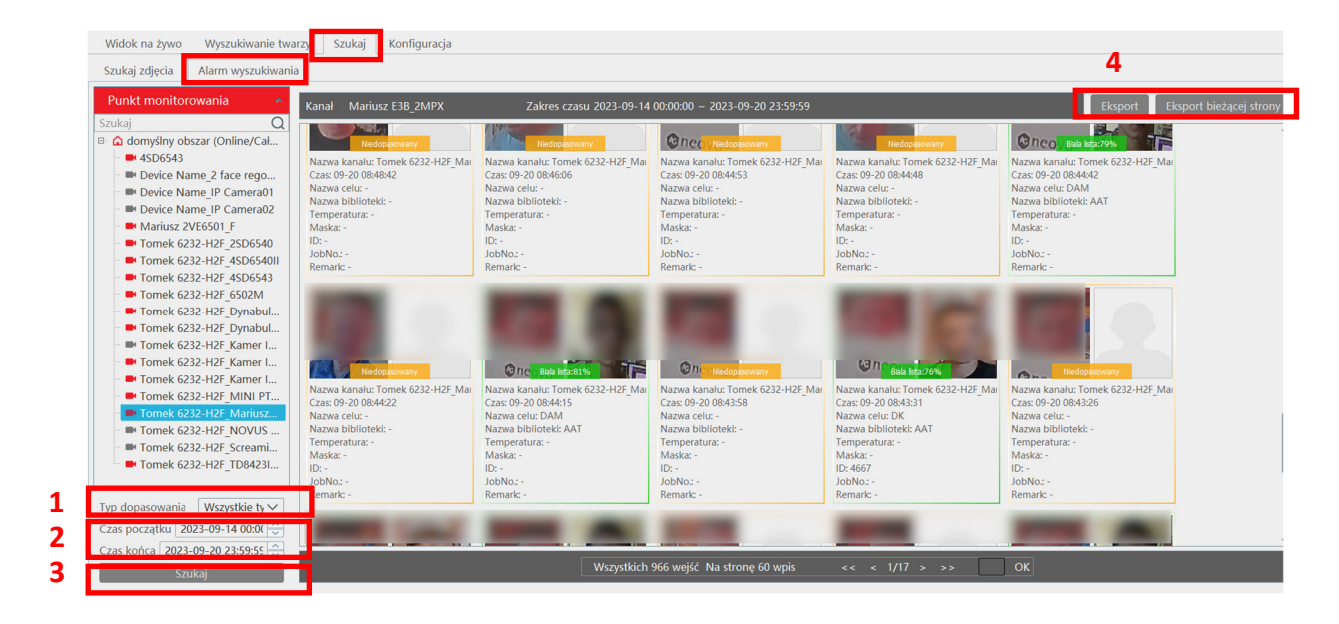

b.) tylko twarze poddawane porównaniu z bazą - opcja "Alarm wyszukiwania"

W zależności od ustawienia w polu (1) można przeszukiwać wszystkie zdarzenia rozpoznania, tylko trafne rozpoznania, albo gdy nie rozpoznano danej twarzy,

Zakres czasu ustawia się w polach (2). Uruchomienie procesu wyszukiwania następuje po kliknięciu  $przycisku$ , Szukaj" (3).

Wyniki w postaci miniaturek twarzy wyświetlane są w części głównej okna. Mogą zostać wyeksportowane jako plik xls. Po kliknięciu "Eksport" zapisywane są wszystkie wyszukane zdarzenia (w przykładzie powyżej jest ich 966). Po kliknięciu "Eksport bieżącej strony" zapisywane są tylko zdarzenia widoczne na danej podstronie (w przykładzie powyżej 17).

Przykładowa zawartość pliku xls:

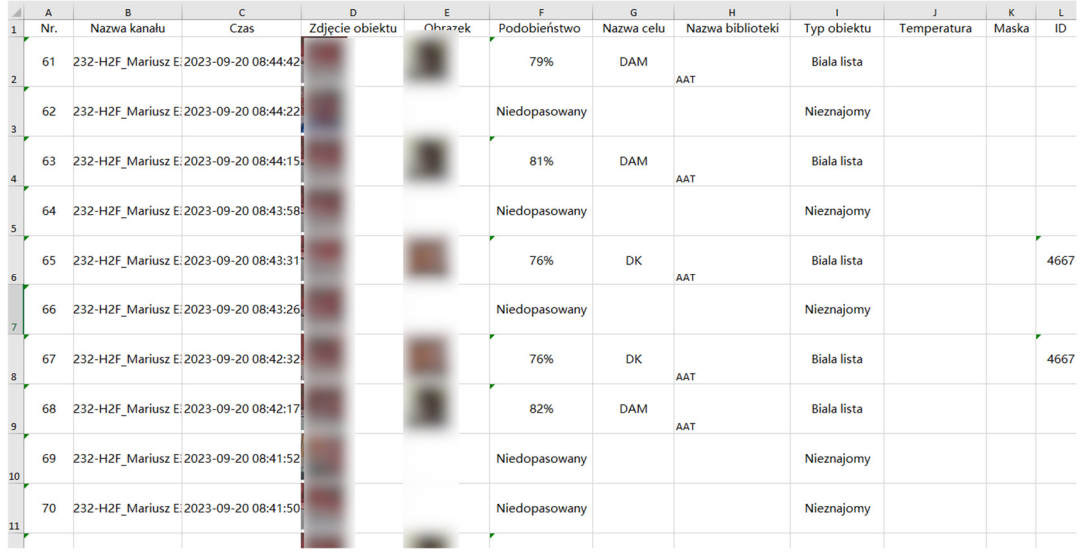

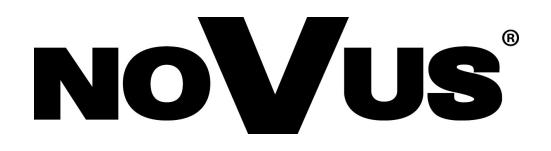

# AAT SYSTEMY BEZPIECZEŃSTWA Sp. z o.o.

ul. Puławska 431, 02-801 Warszawa, Polska tel.: 22 546 0 546, kontakt@aat.pl www.novuscctv.com/pl